## Connexion au portail NetYPareo

Deux méthodes pour trouver le lien NetYPareo.

- 1 ) Rendez-vous directement sur le site « netypareo.cfa-bourges.fr »
- 2 ) Sur le site du l'IFA de Bourges (www.ifa[bourges.fr\)](http://www.cfa-bourges.fr/) puis Portail dans la barre supérieure.

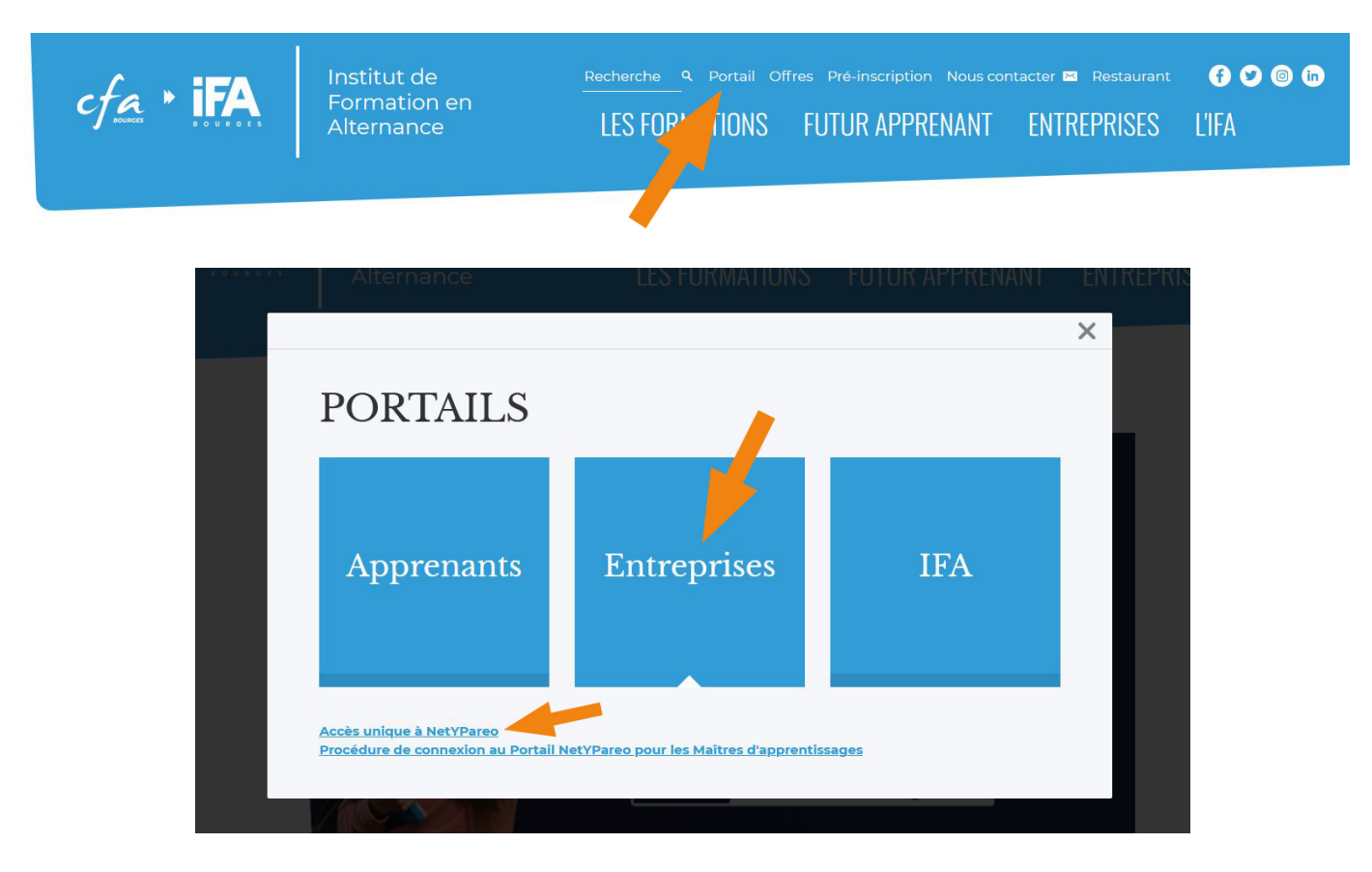

Le lien unique pour tous les utilisateurs est disponible dans la section NETYPAREO.

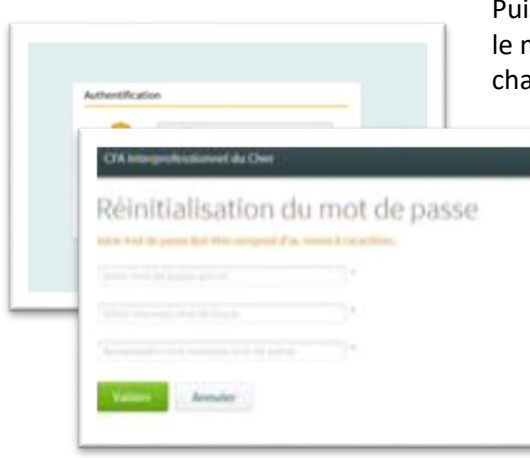

is lors de la première connexion, mot de passe d'activation fournit par l'IFA doit être anger par celui de votre choix.

Votre page d'accueil avec le menu "Apprenants".

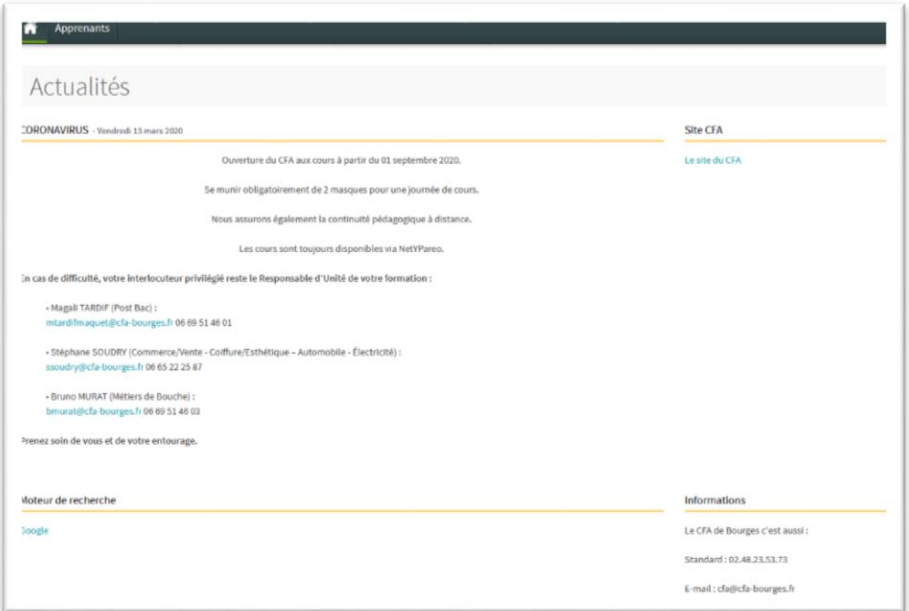

Ce menu donne l'accès au(x) apprenants dont vous êtes le tuteur.

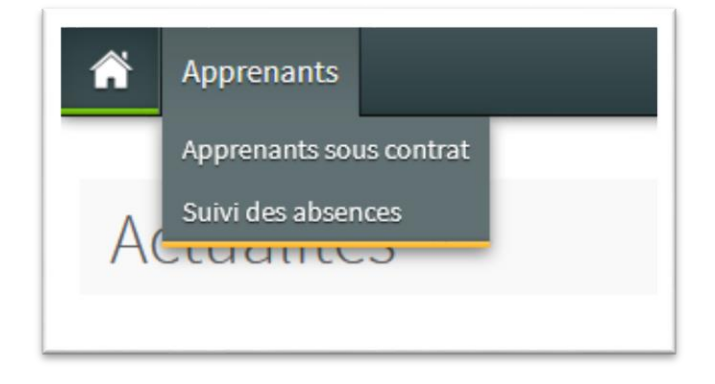

Voici la liste du ou des apprenant(s) dont vous êtes le MA. Cliquez sur "consulter".

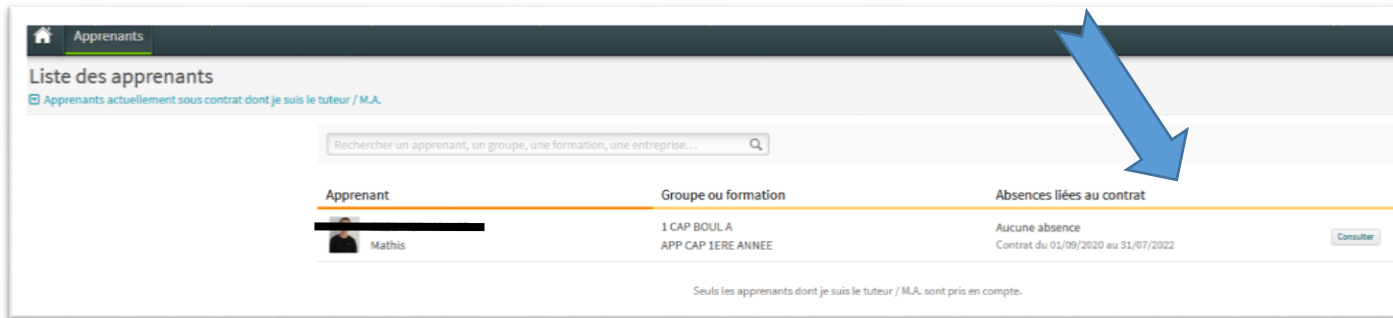

A la droite, en face du nom de l'apprenant, un menu avec 4 items. Le premier avec "Apprenant" fournit les informations générales.

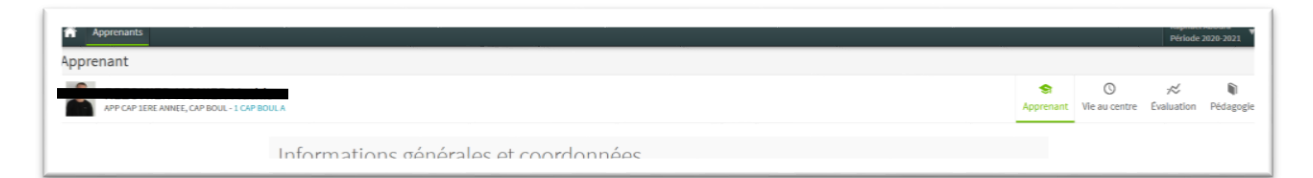

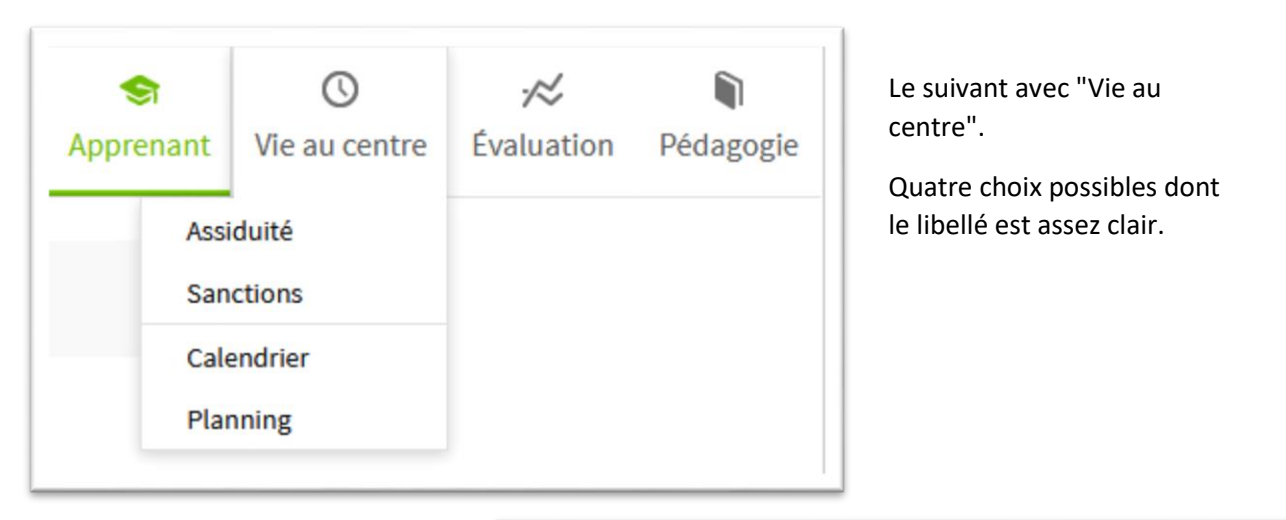

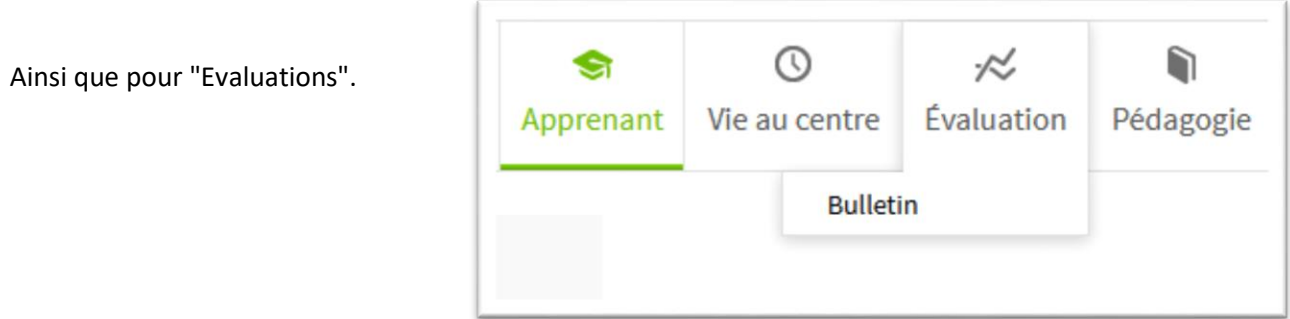

Le dernier est "Pédagogie". Celui-ci permet de consulter :

- Le "Contenu cahier de textes" : Il s'agit de l'ensemble des activités réalisées par l'apprenant à l'IFA.
- Le "Bilan cahier de textes" : On retrouve éventuellement les commentaires des formateurs sur le groupe ou sur l'apprenant durant la période à l'IFA.
- Le "Bilan d'activés" : Permet au MA et à l'apprenant(e) de commenter la semaine de présence en entreprise.

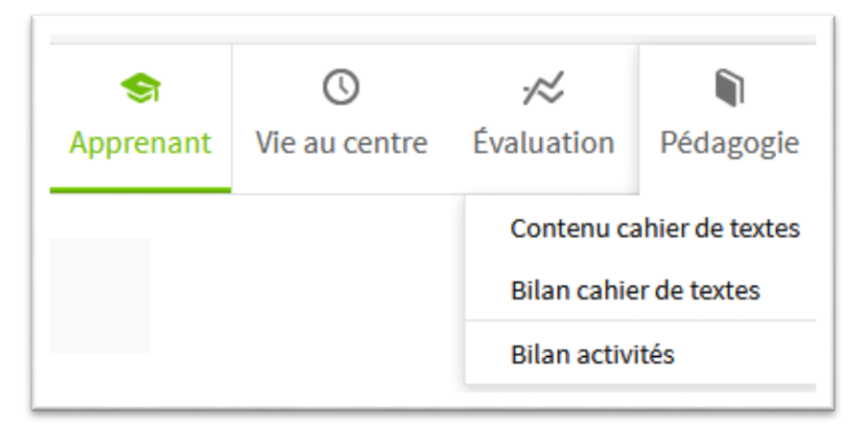

Contenu cahier de texte.

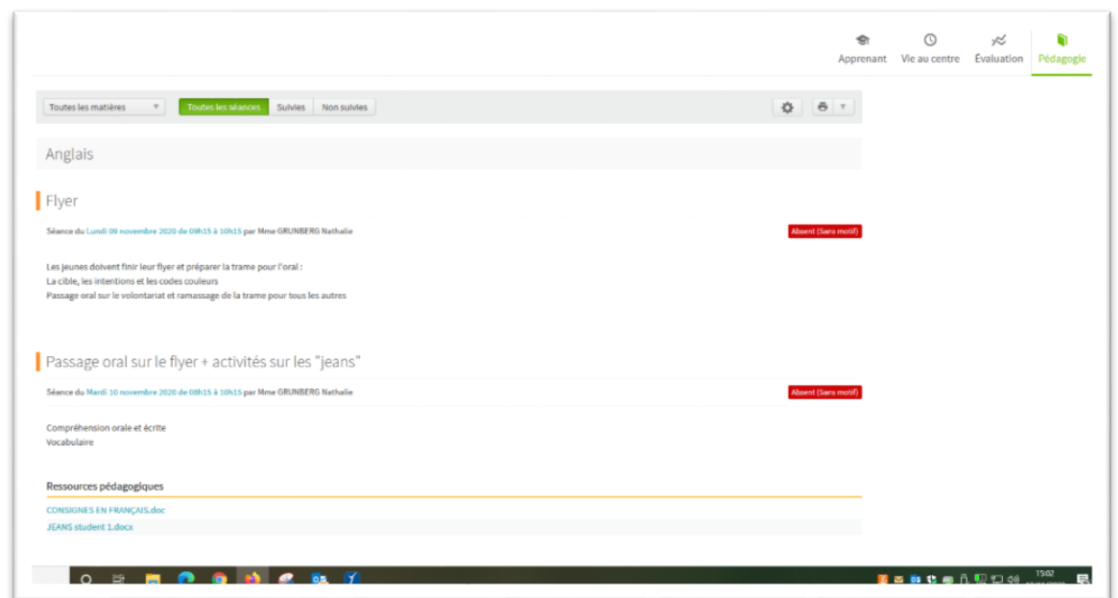

Bilan cahier de textes.

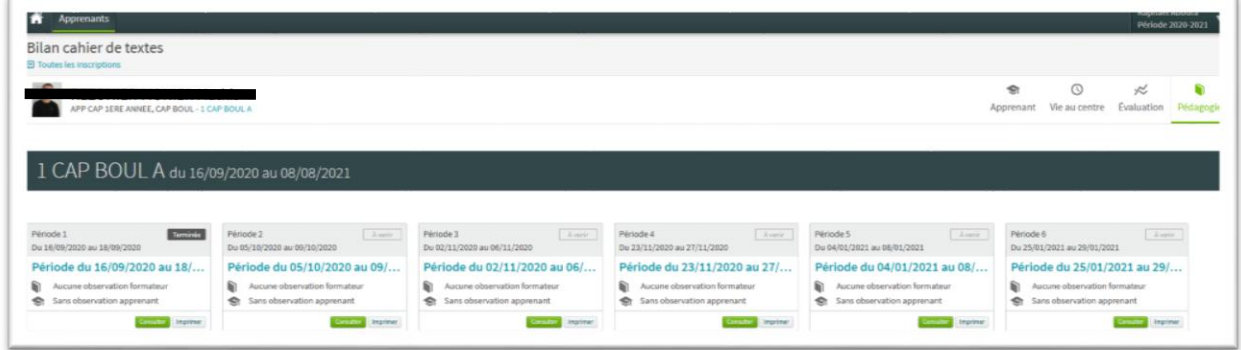

Bilan d'activités permet de compléter les activités en entreprise par le MA et l'apprenant(e).

En choisissant la semaine de présence dans la liste de dessus (consulter)…

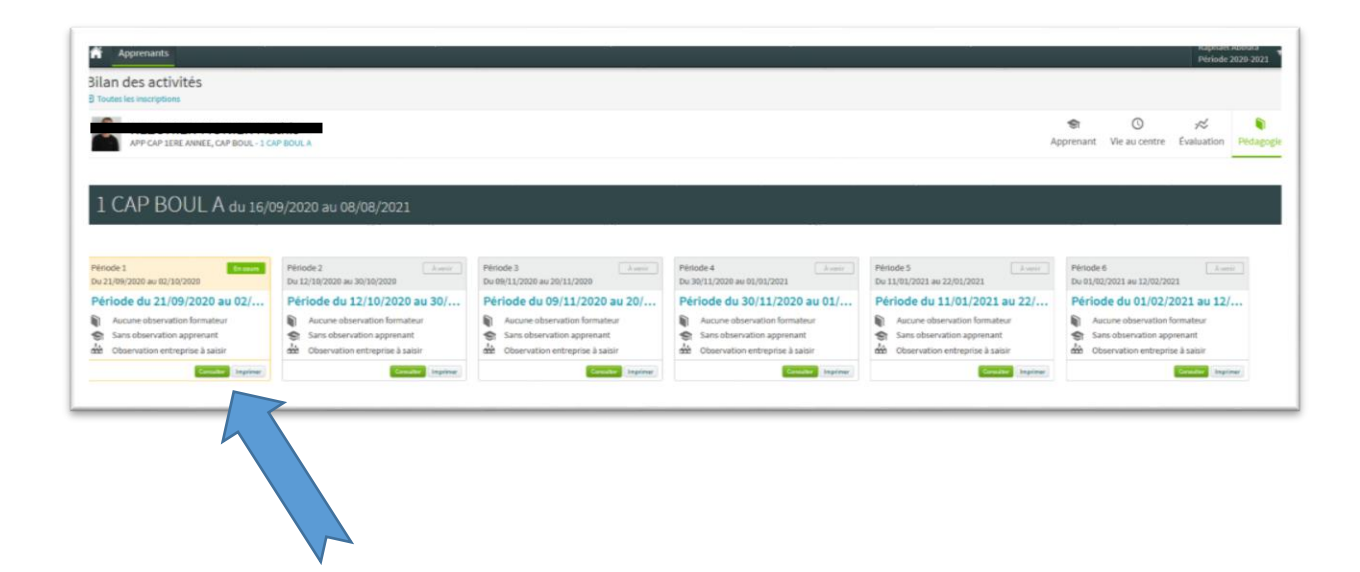

la zone de saisie apparait et se présente ainsi.

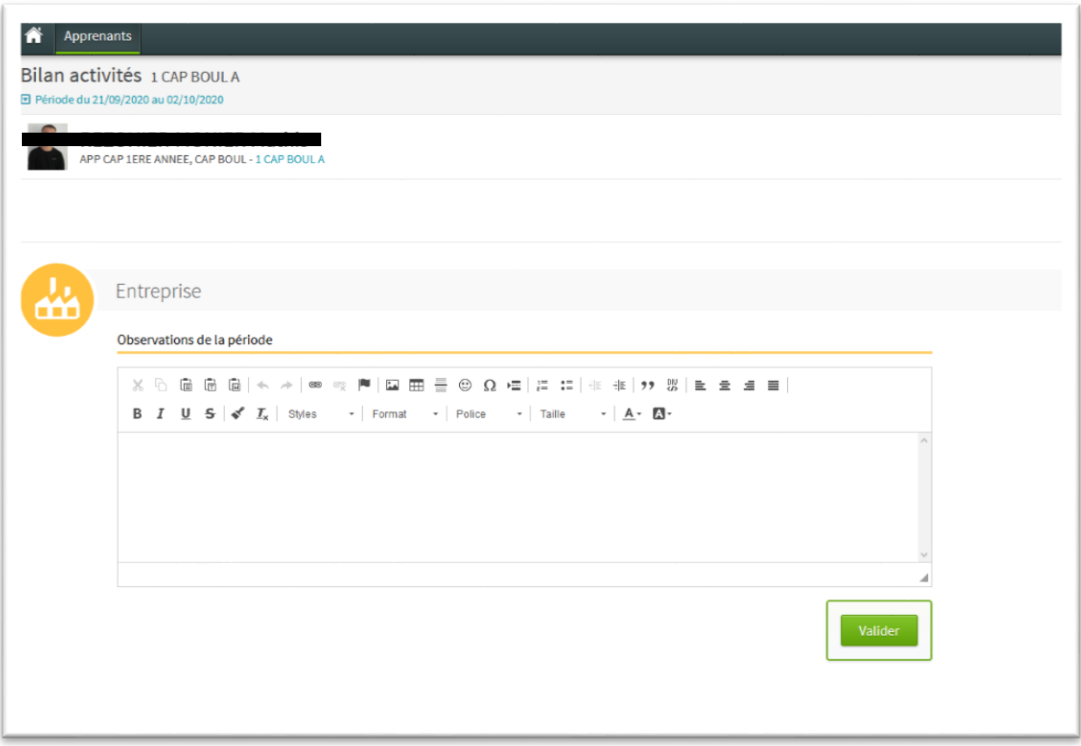